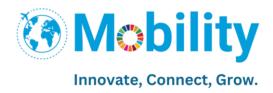

# Expression of Interest (for SM)

#### STEP 1:

Log in with your inspira account.

# STEP 2:

Click on Main menu > My Career and Learning > My Mobility > My Mobility and the below page will appear. Here the staff member can express their interest by clicking on 'Express Interest'

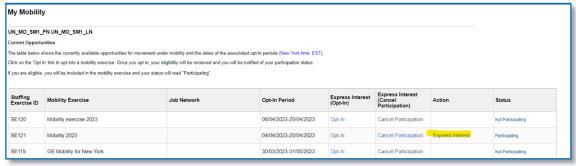

# STEP 3:

- The staff member profile page will appear
- The staff member can justify that their eligibility for this mobility exercise by filling in all the details like
  - Work experience,
  - o Education details,
  - o Languages and
  - Additional information
- Click on 'Save' after filling each tab.
- You can fill in the details from scratch or just copy it from the existing mobility exercise ID / recruitment application already created.

# Work Experience:

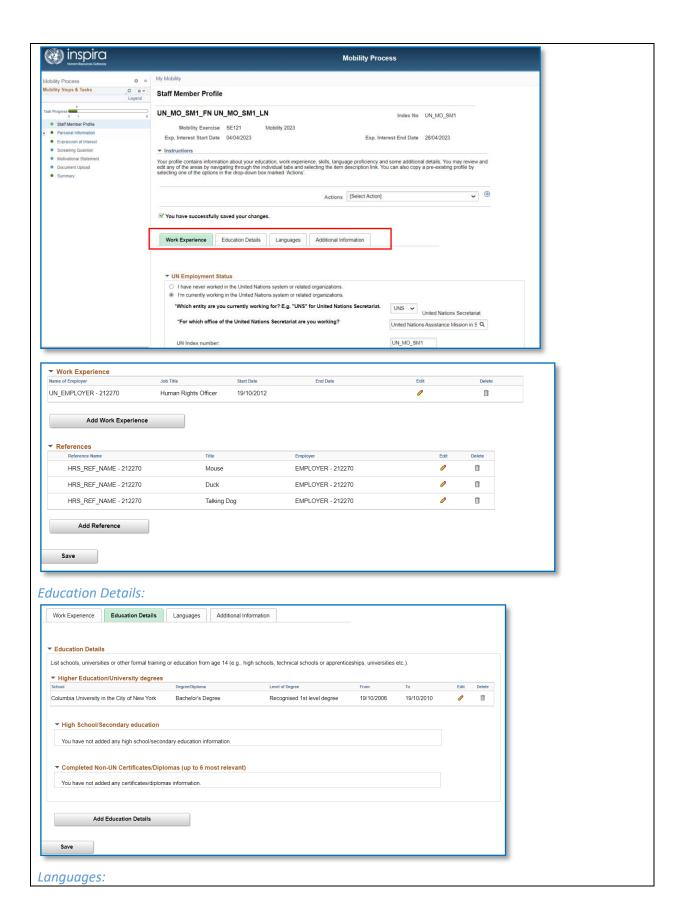

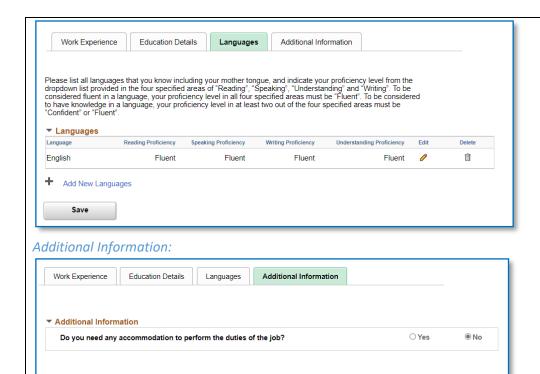

# Additional way to create application information:

# To copy from existing mobility ID:

Save

Click on 'Actions' > select 'Copy from existing staffing exercise' and click on search arrow '>>'
and choose the exercise from where you want to copy the details. (Refer screenshots below)

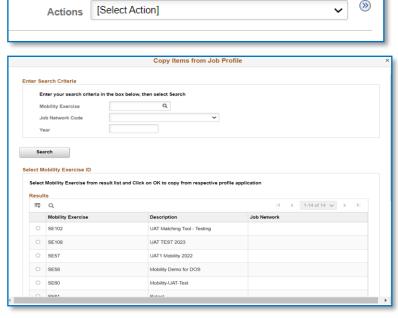

Similarly, to copy from existing recruitment Application:

• Click on 'Actions' > Select 'Copy from recruitment profile' and click on search arrow '>>' and choose the profile from where you want to copy the details.

# STEP 4:

Fill in the second step i.e., 'Personal Information' tab which has below subpages:

- Personal Details
- Family Details
- Nationality and Residence

## Personal Details:

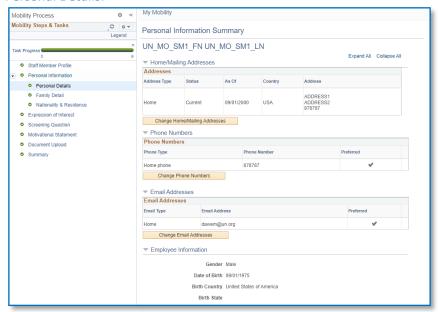

# Family Details:

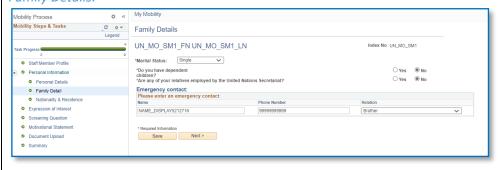

Nationality & Residence:

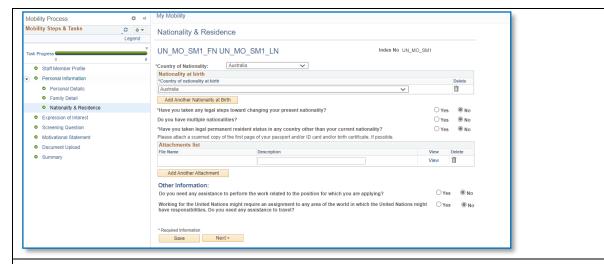

## STEP 5:

Go to the third step (i.e., Expression of interest), and click on 'Add Position Announcement' button.

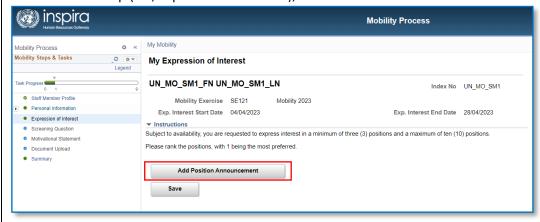

# STEP 6:

- Click on 'Search' button
- Select the checkbox against the Position Announcement you want to apply for and click 'Select' button.

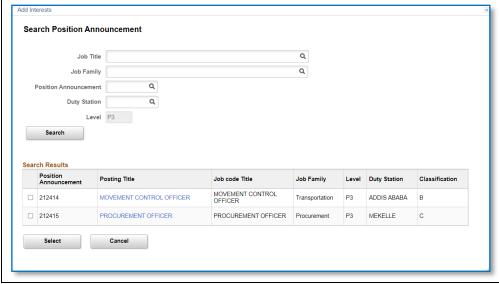

- Enter the 'Preference Rank' against each position announcement.
- Note: You can select maximum of ten positions and minimum of 3 (if available).
- Click 'Save' button.

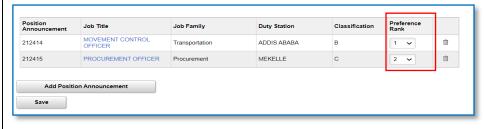

# STEP 7:

Go to the fourth step (i.e., Screening questions)

- All the Position Announcement that you had expressed interest will be listed here.
- Click on 'Answer Questions' link against each Position Announcement and fill in the JFQ and JSQ
- Click on 'Save' button.
- Similarly answer the JFQ and JSQ of all the Position Announcement.

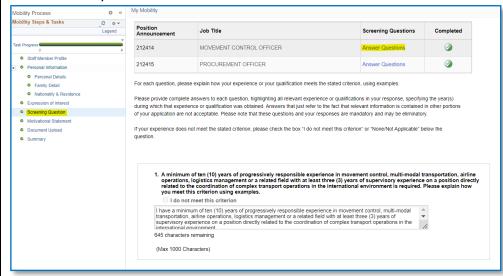

## STEP 8:

Go to the fifth step (i.e., Motivational Statement)

- All the Position Announcement that you had expressed interest will be listed here.
- Click on view/edit against each Position Announcement and fill in the motivational statement
- Click on 'Save' button.

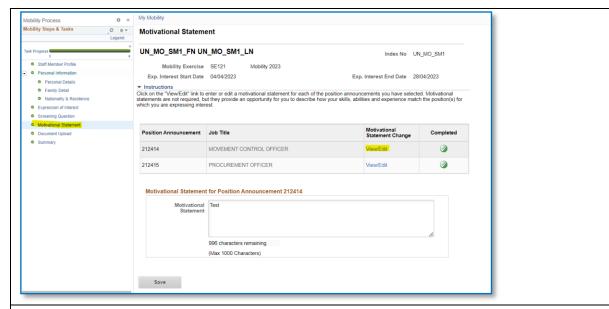

## STEP 9:

Go to sixth step (i.e., Upload Document).

- Your latest 2 Performance document will be automatically added (if available).
- To add any additional documents or notes, click 'Add Attachment' and 'Add Note' button respectively

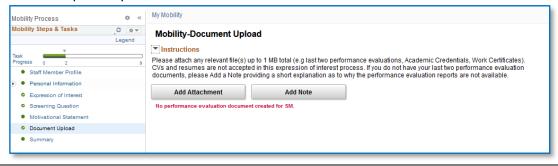

## **STEP 10:**

Go to last step (i.e., Summary)

- Click on the 'Review' link against each Position Announcement to review the details like education, work experience, etc.
- Once reviewed, click 'Submit and Complete Expression of Interest Process' button to submit.

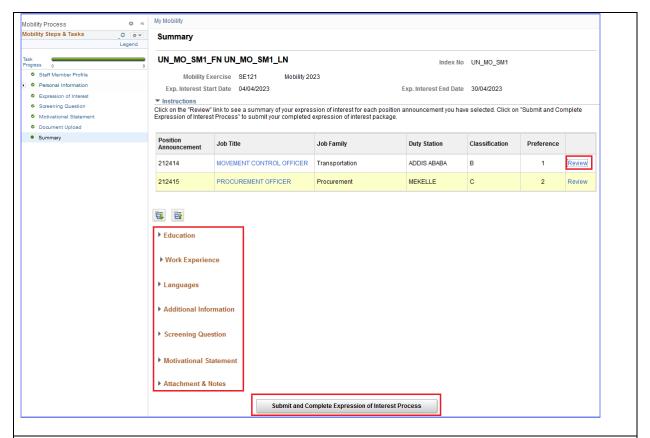

# **STEP 11:**

Click 'OK' to submit your expression of interest.

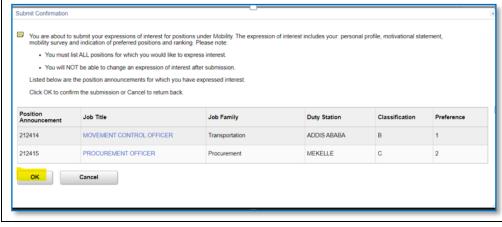